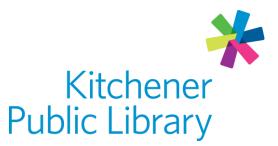

Friday, April 26, 2024

# Download Library on the Web

# What is Download Library?

<u>Download Library</u> is a service by Overdrive that allows users to borrow library ebooks, e-audiobooks, and e-magazines using multiple devices. The great news is there are no late fees with e-content!

## Accessing Download Library on a computer

#### Ways to use

- Web Browser
  - To download content to read offline, you will need to download <u>Adobe</u> <u>Digital Editions</u> (ADE) on your computer.
  - Note: ADE does not support e-audiobooks, or e-magazines.
- Note: Smart phones and tablets can access Download Library through the <u>Libby</u> app. This guide is not for the app please check out our Libby App guide.

## General login

- Click Sign in in the top right corner
- Select Kitchener Public Library in the drop-down list
- Enter your library number

# **Using Download Library**

## Browsing and borrowing

#### Browsing

• Browse by subject tag, collection or scroll down the home screen to review curated lists.

kpl.org

| Subjects Collections ~ Kids | Magazines                    |                              | Q Search 🗘 💷 My       |
|-----------------------------|------------------------------|------------------------------|-----------------------|
| SPECIAL                     | EBOOKS                       | AUDIOBOOKS                   | MAGAZINES             |
| Kids                        | Available now                | Available now                | Newly Added Magazines |
| Magazines                   | Featured Reads - Winter 2024 | Featured Reads - Winter 2024 | News & Politics       |

#### Searching and filtering

• Search by title, author or keyword by clicking the magnifying glass search icon on the menu at the top of the screen.

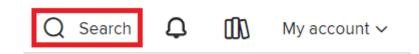

• As you type, the dynamic search will make suggestions of titles or authors. If something is suggested, it doesn't mean that it will be available.

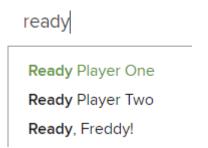

• You can further filter your search by availability, audience, format, subject and more! Use the menu on the left side to choose one or more filters.

| Showing 1-24 of 182 results for "elephants" |     |  |
|---------------------------------------------|-----|--|
| Availability                                | ~   |  |
| All titles                                  |     |  |
| Available now                               |     |  |
| Audience                                    | >   |  |
| Date added                                  | >   |  |
| Ebooks                                      | >   |  |
| Audiobooks                                  | >   |  |
| Magazines                                   | >   |  |
| Subject                                     | ~   |  |
| Nonfiction                                  | 106 |  |
| Humor (Nonfiction)                          | 73  |  |

kpl.org 2

 Choose how your search results are sorted by clicking the drop-down menu at the top right of the search results. Right next to it is also a way to change the way the results are displayed between thumbnails only or also short descriptions.

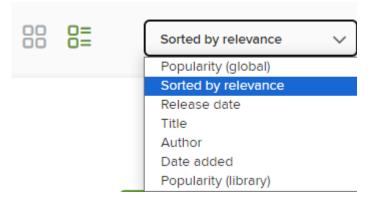

#### Borrowing

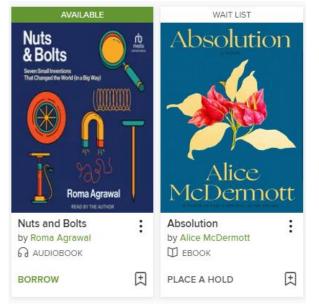

- Available titles will show a "Borrow" button.
- Click "Borrow" to borrow an e-book, e-audiobook or magazine.
  - Click the number next to "Borrow for" to change the borrowing period to 7, 14 or 21 days.
  - Click "Borrow" again to officially borrow the book.
- A window will popup. You will have two choices: "Download EPUB e-book", or "Read now in your browser". You can also choose these options later from the loans shelf.
- Unavailable titles will show "Place a Hold". Choose this to join the waitlist.

#### Loans shelf

• Find your borrowed items, holds, wish list, ratings, reading history and settings by clicking the icon that looks like a stack of books on the menu at the top right of the screen. By default, it will open to your loans shelf.

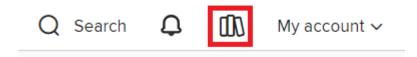

- You can also click the "My account" drop-down menu to go to a specific submenu such as history.
- Once you are in any of the account submenus, you can easily jump to another using the menu on the left.

| 00    | My account 🗸 |              |
|-------|--------------|--------------|
|       |              | Loans        |
|       | Loans        | Holds        |
|       | Holds        | riolus       |
| N     | Wish list    | Wish list    |
|       | Rated titles |              |
|       | History      | Rated titles |
|       | Settings     | L Poto se s  |
|       |              | History      |
| Sorte | Sign out     | Settings     |

- Click "Return" to return the book early.
- Once there are only a few days left in the loan, an option to Renew will appear next to the Return button.
- Find the hold shelf under the "My account" drop down menu or on the left menu in the loans screen.
- Sort your hold shelf by date placed, title or author.
- Review the approximate wait time, suspend the hold for 7-180 days, edit the email where you will be notified or cancel the hold.
- Suspending a hold lets you delay your hold until you are hopefully ready to borrow it.

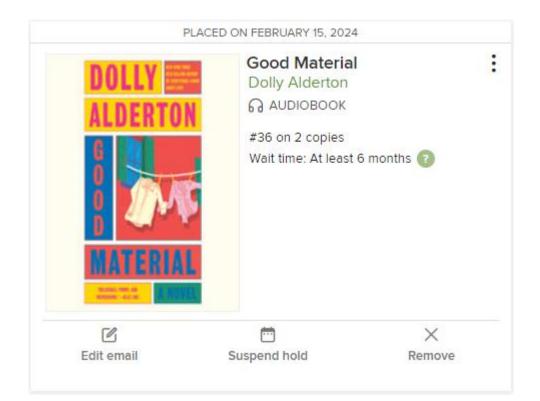

#### Lucky day/skip the line

- If you're on a longer hold list for a popular title, there's a chance you'll be notified of a lucky day hold delivery.
- Lucky day means you can get the hold early but will only have a 7-day loan.
- If you choose to accept the shorter loan period, it will keep your place in the holds list. Don't forget to remove your hold if you do finish the book!

#### Hold redelivery

- When a hold becomes available, there is an option to borrow it or have it delivered later.
- The "deliver later" option keeps you at the front of the waitlist but passes that copy of the title to the next person in line.

## **Reading and listening**

#### Reading online

- From the loans page, click "Read now in your browser" to start reading online.
- Click on the left and right side of the screen to turn pages.
- If you close the browser window, it will remember what page you were on

#### Reading offline (e-books only)

- From the loans page, click "Download EPUB ebook". If this option is not available, it cannot be read offline on a computer.
- <u>Download</u> and install Adobe Digital Editions (ADE).

- After ADE is installed, you should automatically be asked to authorize the computer. Do this using a <u>free Adobe ID</u>.
- Open the book file or in ADE select "File" then "Add to Library".
  - Make sure to change file type to Adobe Content Server Message.

| Adobe Content Server Message $ \sim $ |        |  |  |
|---------------------------------------|--------|--|--|
| Open                                  | Cancel |  |  |

- To read the book, use the arrows at the bottom of the screen to turn pages.
  - You can also press the space bar to progress forward.
- View the table of contents on the menu along the left when in an ebook. Click a chapter to skip to it.

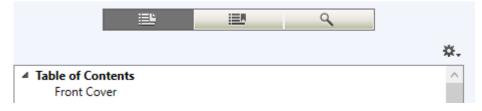

• Also along the left menu is the ability to create and view bookmark. Bookmarks should stay after closing and reopening ADE.

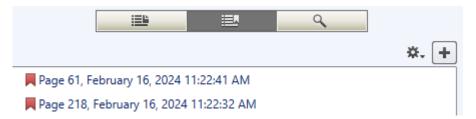

• Search within the book by using the search button represented by a magnifying glass icon in the left menu.

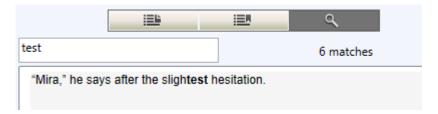

• Change the font size using the AA button at the top right of the screen

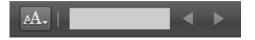

#### Listening (online only)

- Click the triangle play button in the centre of the screen to listen to the eaudiobook.
- Click the two vertical lines pause button to pause the playback.
- Click the button with a circular arrow pointing left with the number 15 in the centre to rewind 15 seconds of playback.
- Click the button with a circular arrow pointing right with the number 15 in the centre to move forward 15 seconds in playback.

#### Navigating within a book or magazine online

- Click once in the middle of the screen to show or hide the menu.
- Click and drag the table of contents at the bottom of the screen to jump to a specific section of the book.
- Within an e-book or magazine:
  - Click the A icon in the menu to change accessibility features such as the font size, type and the lighting of the book.

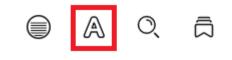

• Click the magnifying glass icon to search within the book.

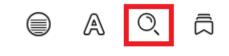

• Click the "W" shaped bookmark icon at the top middle of the book page to bookmark a page.

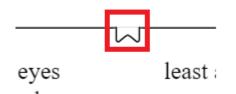

• Go between bookmarks by clicking the bookmarks button or clicking a bookmark on the table of contents along the bottom of the menu.

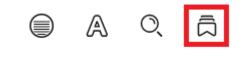

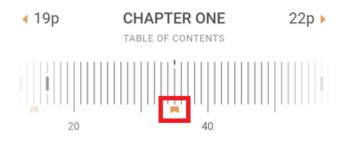

 In a magazine, click the zoom button and then use the plus and minus buttons in the bottom right corner to zoom in and out. You can also use a mouse wheel after clicking the zoom button to zoom in and out.

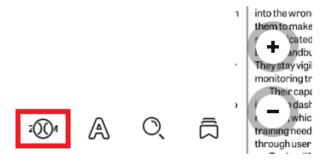

- Within an e-audiobook:
  - $\circ$  Click the gauge icon to adjust the playback speed.

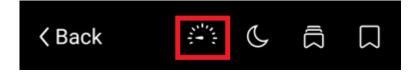

- Click the moon icon to set a sleep timer.
- Click the bookmark icon in the top right to set a bookmark. Go between bookmarks by clicking the multiple bookmark button or clicking a bookmark on the table of contents along the bottom of the menu.

## Important notes

## **Borrowing limits**

- Each member can borrow 20 items and have holds on 15 items at once.
- DownloadLibrary remembers your place when you re-borrow unfinished items.

## Syncing

- If you log in on multiple devices, your account will sync the materials you have checked out and your last reading positions
- Materials will only sync when reading online.

# More help

OverDrive help

KPL database listings

## Library staff support

Call us at 519-743-0271, TTY: 1-877-614-4832 or email <u>askkpl@kpl.org</u>.